## FY 2023 FAA and Transportation Administration Services

Notice of Funding Opportunity (NOFO)

Technical Assistance Presentation

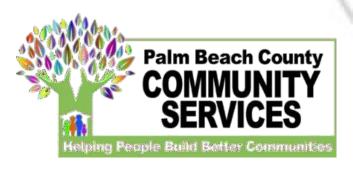

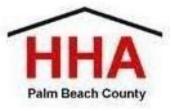

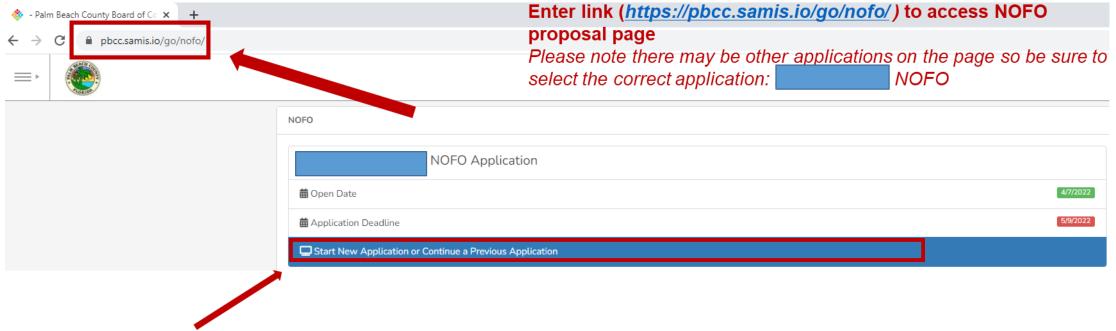

Click here to begin a new application or continue to complete an application already started

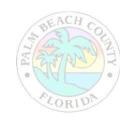

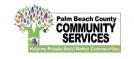

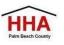

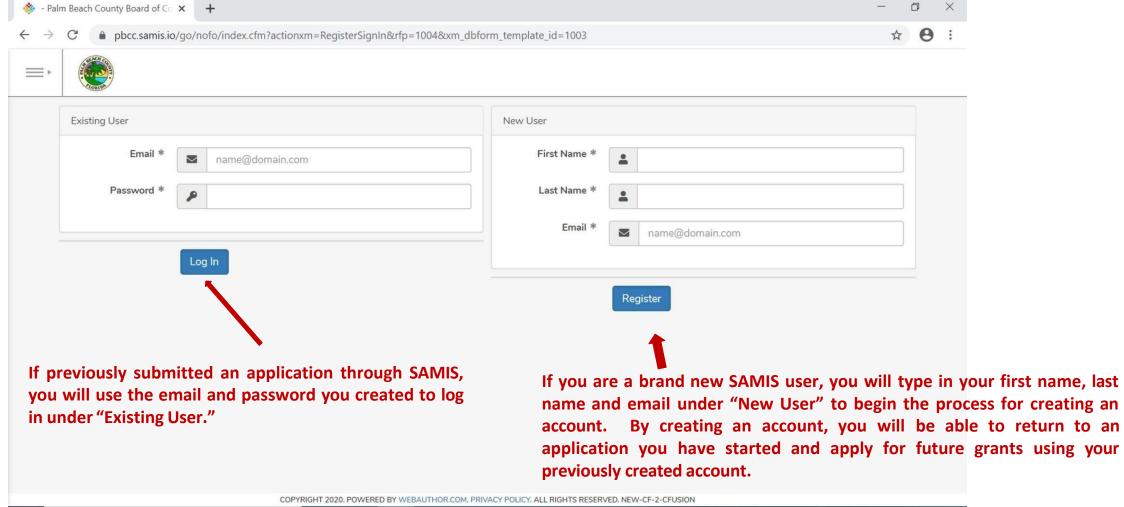

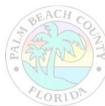

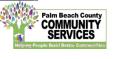

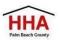

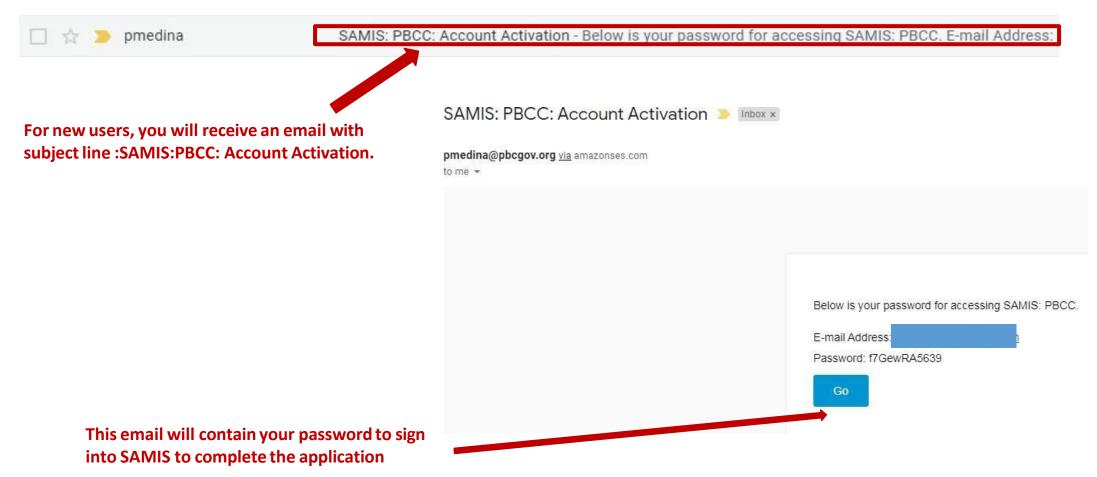

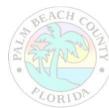

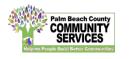

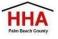

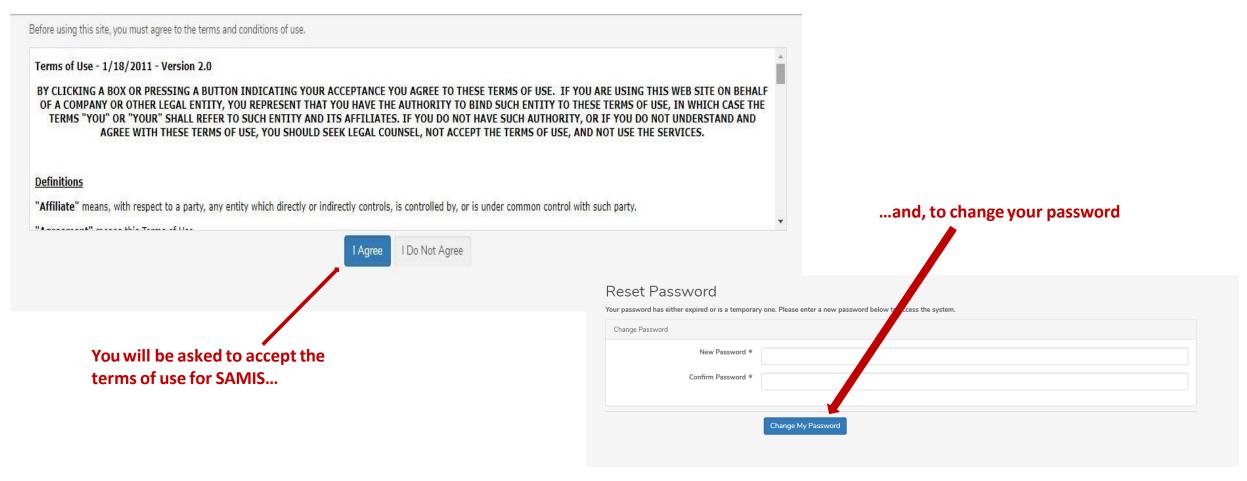

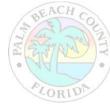

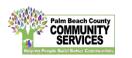

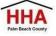

The application will appear.
Enter the NOFO Invitation
Code, located on the last slide
of the SAMIS ACCESS Guide

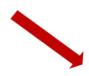

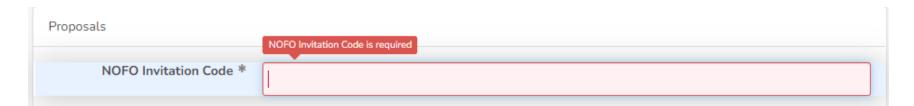

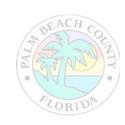

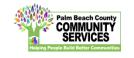

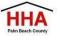

A valid Federal ID will populate the applicant's agency name and address.

Check the NOFORFP to confirm you are in the correct application

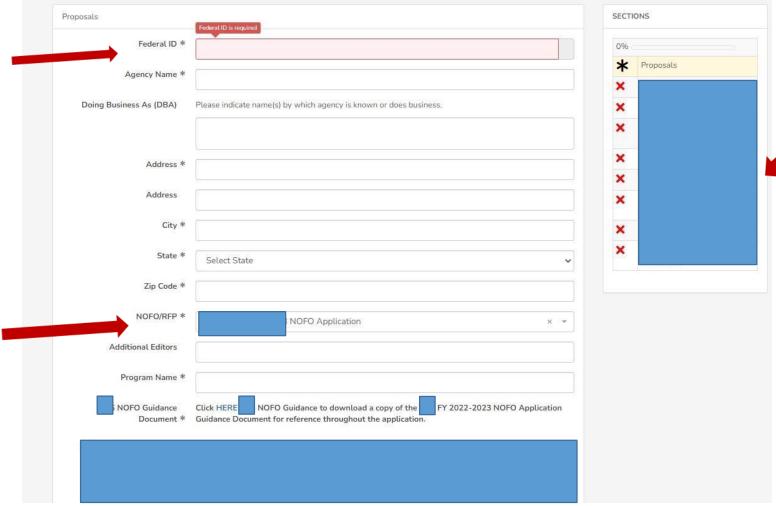

Use this status panel to track your application's progress. A green "√" (checkmark) means the section is completed. A red "X" means the section is not completed.

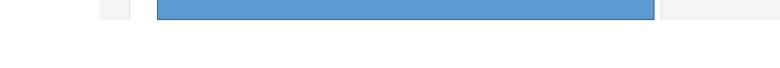

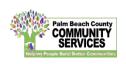

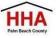

Throughout the application, an "\*" (asterisk) next to an item indicates that the field is required.

To add another reviewer/editor to the application, go to the "Additional Editors" field in the first section of the application (first page)

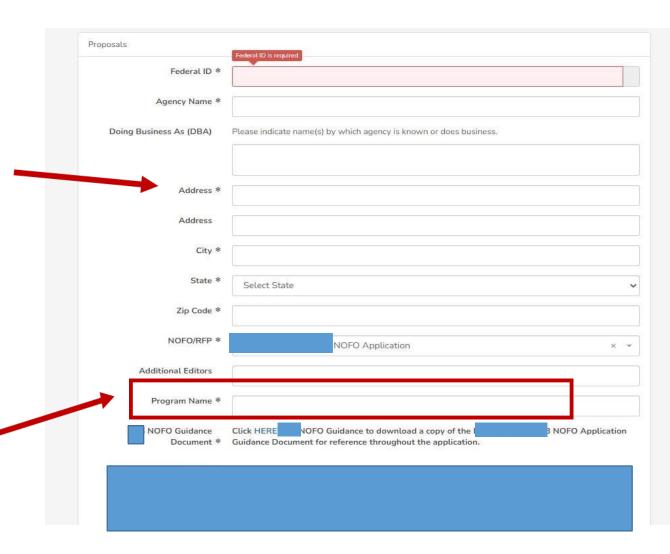

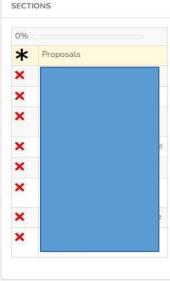

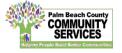

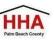

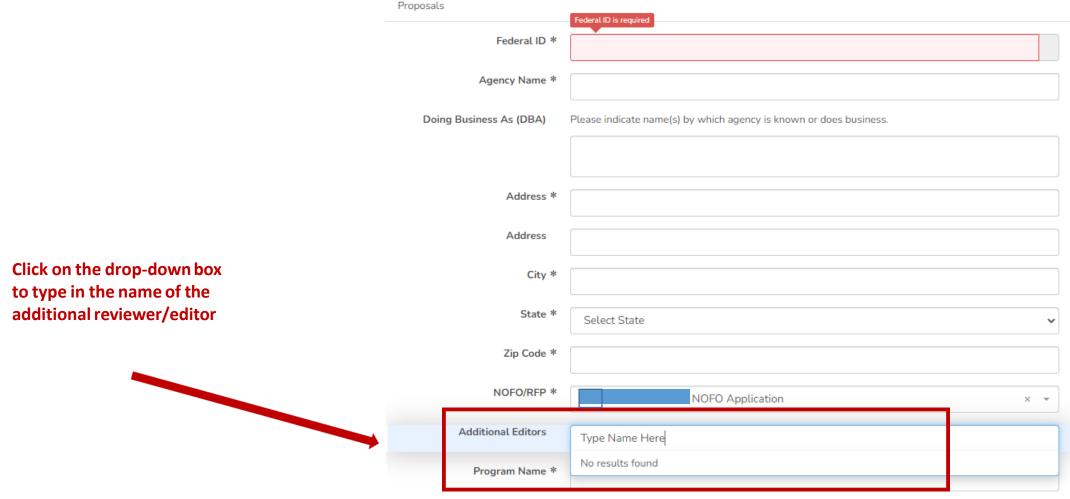

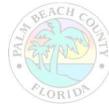

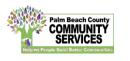

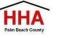

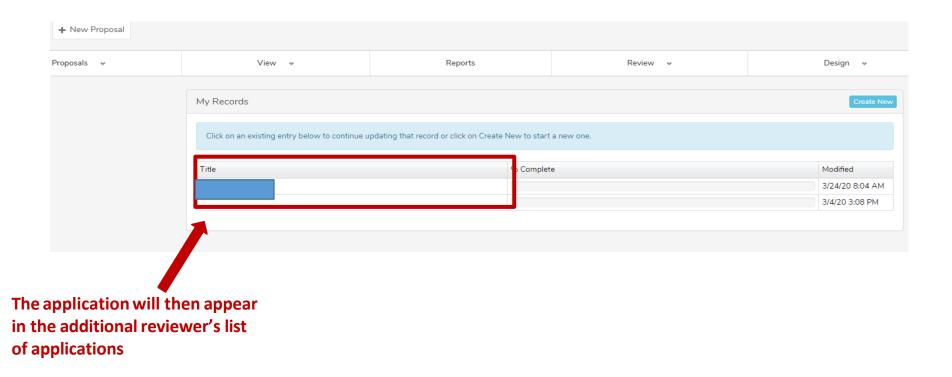

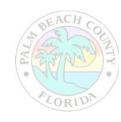

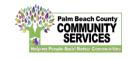

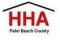

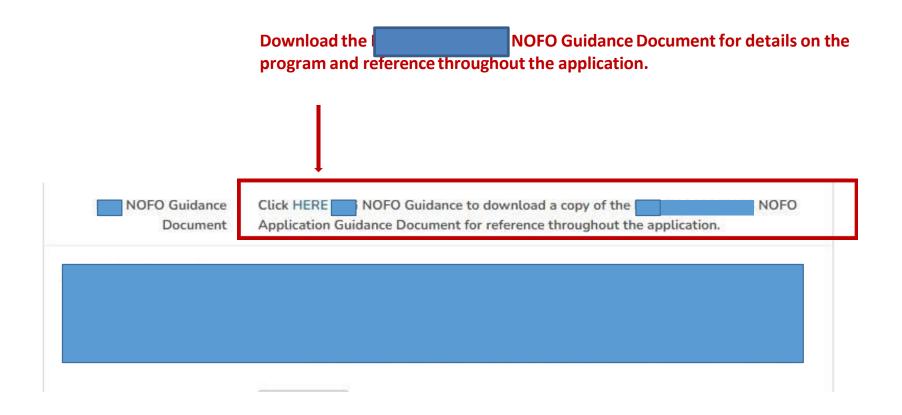

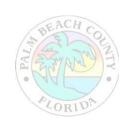

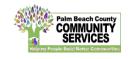

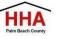

\*\*\*Throughout the application, there will be several documents that you will be required to download, complete and re-upload to the application.

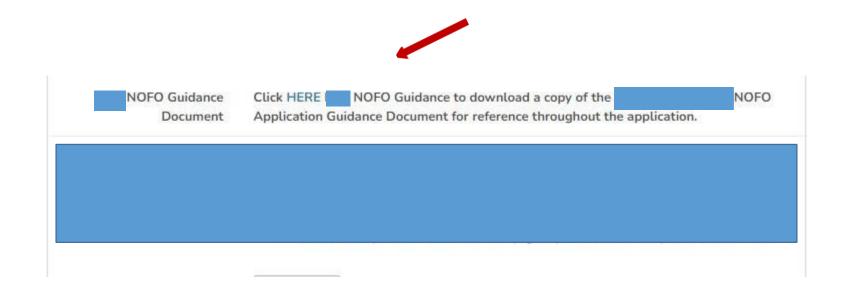

Click on the link to preview and download the document. Re-upload the document in the suggested document formats and with the naming convention indicated.

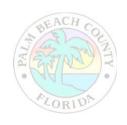

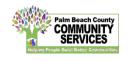

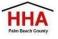

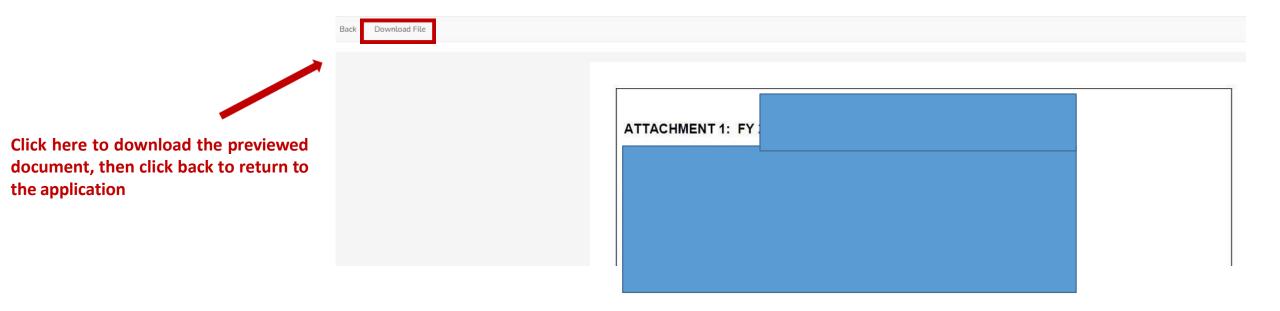

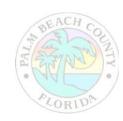

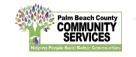

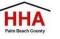

At the bottom of each section of the application, you will find this checkbox and accompanying text "Mark this Section Completed."

Check the box only after you have completed the section.

You can move between sections if this box is unchecked. The application will default to a checked box.

All boxes at the end of each section will need to be checked in order to submit the application

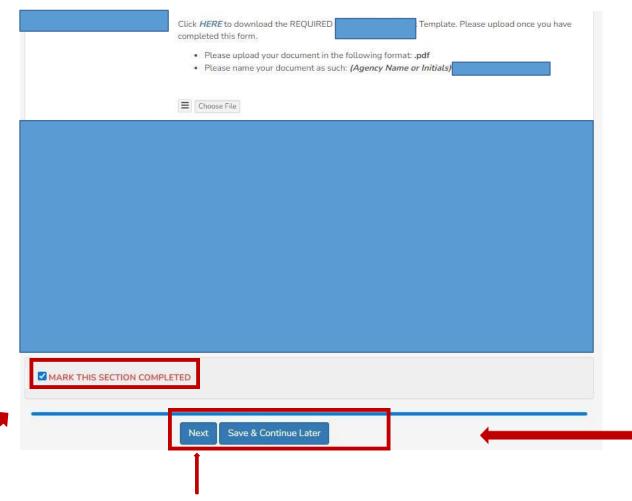

The "Save & Continue Later" button at the end of each section will take you to the application preview/ summary page. You will be able to save your application there and return to complete the application at a later time.

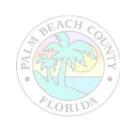

The "Next" button at the end of each section will take you to the next section of the application. The "Back" button will take you to the previous section.

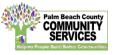

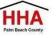

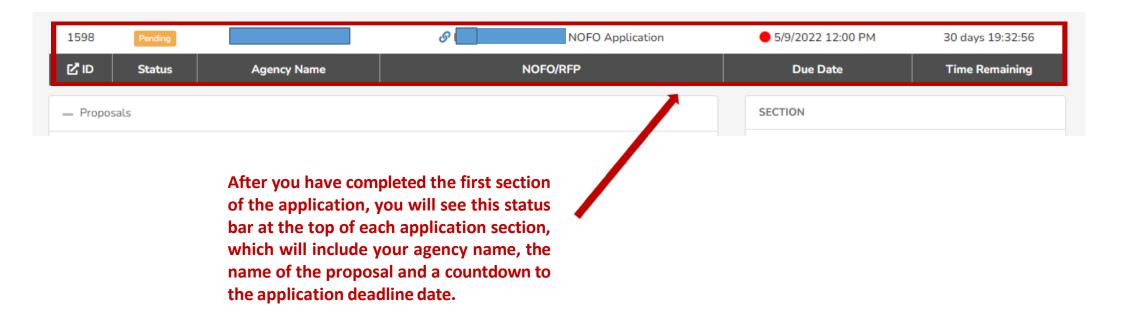

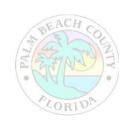

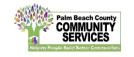

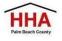

If you forget to mark a section completed, you will have the opportunity to return to the application by clicking the "Modify" button, then press "Next" until you reach the section you need to mark completed. Click on the "Save and Continue Later" button to return to the summary page.

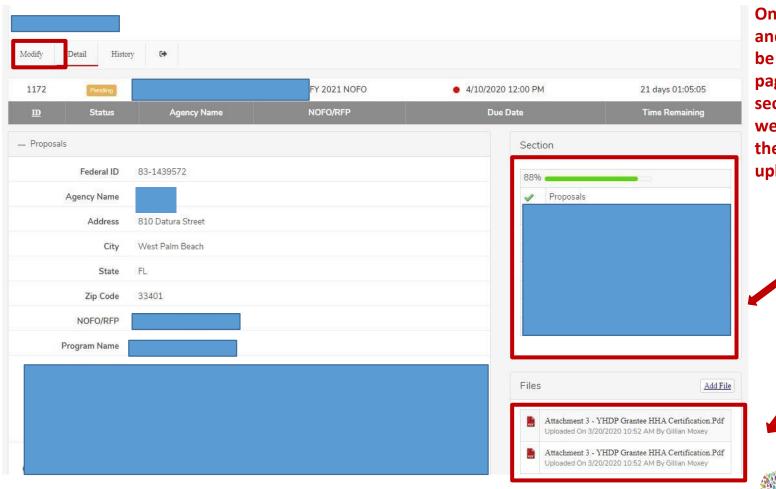

Once you have pressed "Save and Continue Later," you will be taken to the summary page, which will show all the sections of the application, as well as the status panel and all the documents you have uploaded.

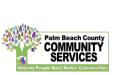

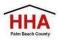

On the summary page, you will have one more opportunity to review your completed application before you submit. Click on the "Submit" button to submit your application.

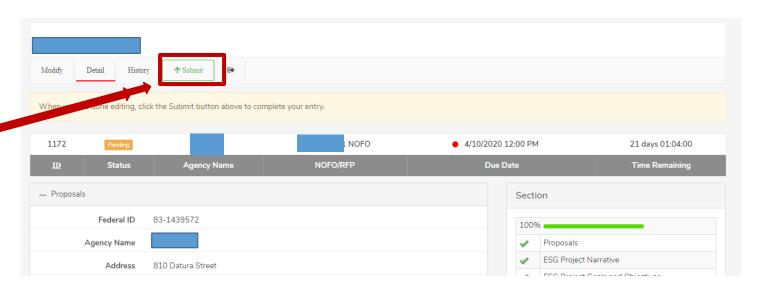

Note: You cannot make changes to your application once you have submitted the application

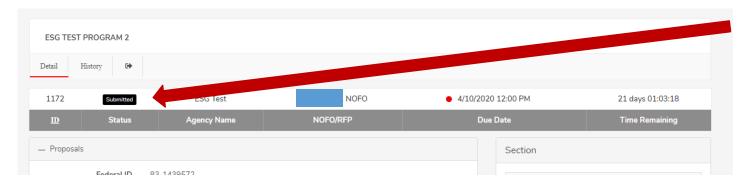

When you have submitted your application, you will see a black "Submitted" box on the status bar.

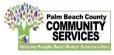

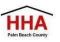

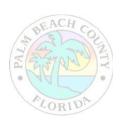

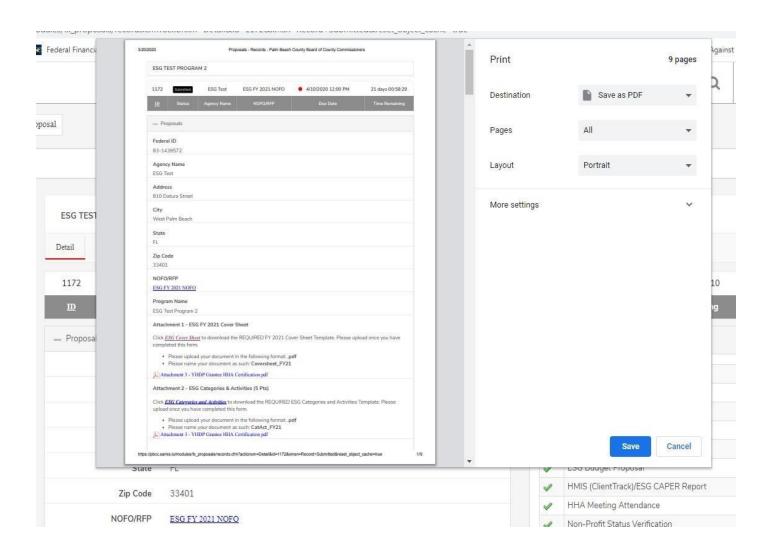

You can print your application for your record by clicking the right button on your computer's mouse

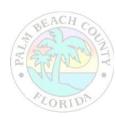

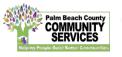

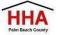

# FY 2023 FAA and Transportation Administration Services Application Password: FAA\$\$2023

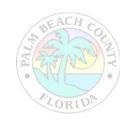

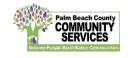

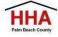